## <span id="page-0-0"></span>**How to Create a Group Assignment**

When creating an Assignment in Blackboard, you have the option to assign it to each student individually or assign it to Groups. One member from each Group can then submit the assignment for the whole Group.

## **Step-by-step guide**

1. On the **Course Menu**, click the content area to which you want to add an assignment. (Such as **Assignments**).

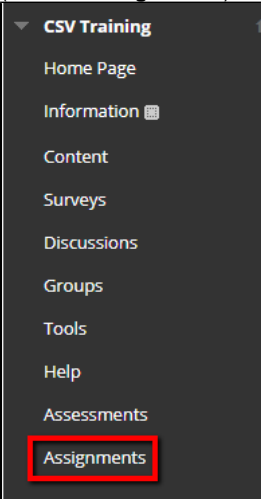

2. Point to **Assessments**, and then click **Assignment**.

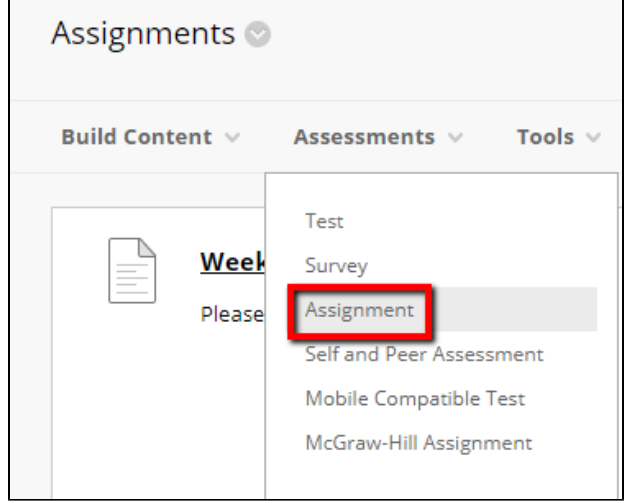

- 3. On the **Create Assignment** page, in the **Name and Color** box, type a name for the assignment.
- 4. In the **Instructions** area, type instructions for your students, if desired.
- 5. Under **Assignment Files**, attach any files you wish to the assignment (such as a rubric or grading information).

## **Related articles:**

- Page: [How to Create a Group](#page-0-0)  [Assignment](#page-0-0)
- Page: [How to remove student\(s\)](https://experts.missouristate.edu/pages/viewpage.action?pageId=27721759)  [from the group.](https://experts.missouristate.edu/pages/viewpage.action?pageId=27721759)
- Page: [How to Create a Grade](https://experts.missouristate.edu/display/KB/How+to+Create+a+Grade+Center+Column)  [Center Column](https://experts.missouristate.edu/display/KB/How+to+Create+a+Grade+Center+Column)
- Page: [How to Download and](https://experts.missouristate.edu/display/KB/How+to+Download+and+Install+the+Mediasite+Desktop+Recorder)  [Install the Mediasite](https://experts.missouristate.edu/display/KB/How+to+Download+and+Install+the+Mediasite+Desktop+Recorder)  [Desktop Recorder](https://experts.missouristate.edu/display/KB/How+to+Download+and+Install+the+Mediasite+Desktop+Recorder)

Page: [How to Clean Up Course](https://experts.missouristate.edu/display/KB/How+to+Clean+Up+Course+Files)  [Files](https://experts.missouristate.edu/display/KB/How+to+Clean+Up+Course+Files)

6. Under **Due Dates,** Add a Due Date. This feature is optional.

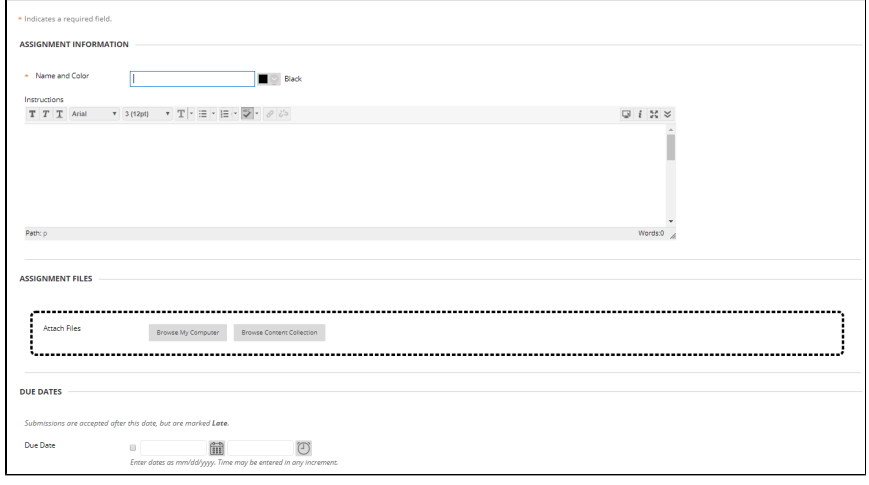

7. Under **Grading**, type the points possible for the assignment. Then set the options for Submission Details, Grading Options, and Display of Grades.

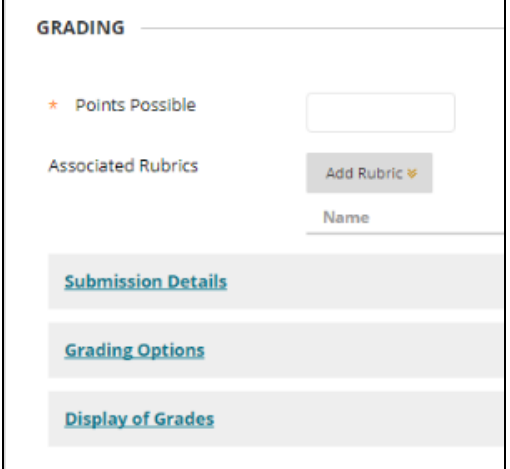

1. The **Submission Details** menu includes Assignment Type, Number of attempts, and Plagiarism Tools.

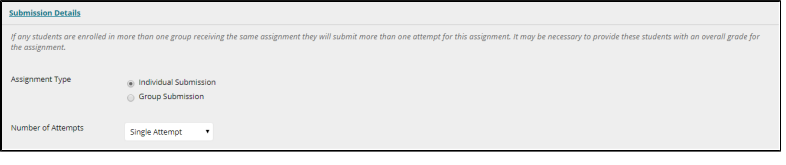

- 1. Assignment Type
	- 1. **Group Submission**: Selecting Group Submission will bring up a list of groups in your course. Select the Group or Groups that the assignment is for and move those to the column on the right. In the following example, the Assignment will be issued to Sample Group 1.

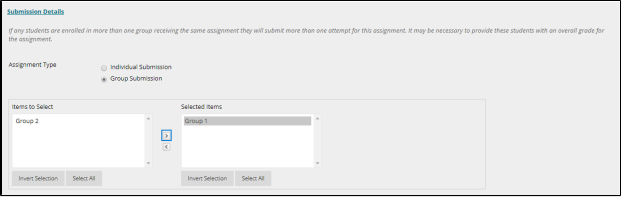

Once the Assignment is set up as a Group Submission, it will only be visible to the selected Groups. If a student has not been added to one of the assigned Groups they will not be able to see or access the assignment.

The instructor will also not be able to see the Assignment when using Student Preview mode if their preview user account has not been added to one of the assigned Groups.

- 2. Number of Attempts
	- 1. You can choose to allow a Single, Multiple, or Unlimited attempts at an Assignment. When you select Multiple Attempts, enter the Maximum number of attempts and choose which scoring option you'd like to utilize: Last Graded Attempt, Highest Grade, Lowest Grade, First Graded Attempt, or Average of Graded Attempt. The Unlimited option does not require a "Maximum Attempts" value.

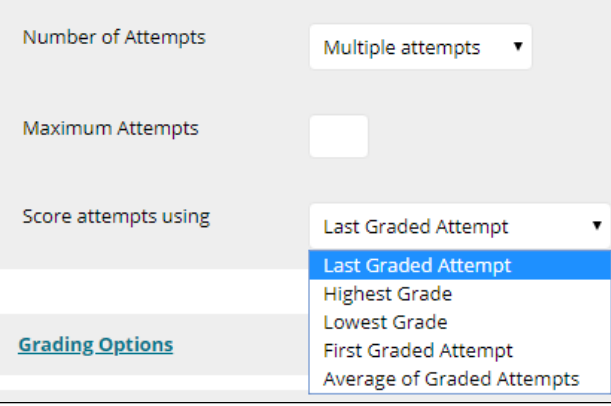

- 3. Plagiarism Tools
	- 1. If you'd like to check submissions for plagiarism, turn on the **Che ck submissions for plagiarism using [SafeAssign](https://experts.missouristate.edu/display/KB/SafeAssign+Reference)** option. You can also choose to allow students to view their SafeAssign reports and exclude submissions from the institutional and Global Reference Databases. Please see the "Exclude Submissions" option (For use with Multiple Drafts of the same assignment) section on the [SafeAssign Reference](https://experts.missouristate.edu/display/KB/SafeAssign+Reference) page for more information on using this feature.

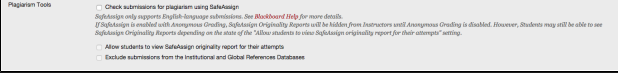

2. The **Grading Options** menu includes options to enable [Anonymous Grading](https://experts.missouristate.edu/display/KB/How+to+Grade+Anonymously) and /or assign a delegate to grade this Assignment.

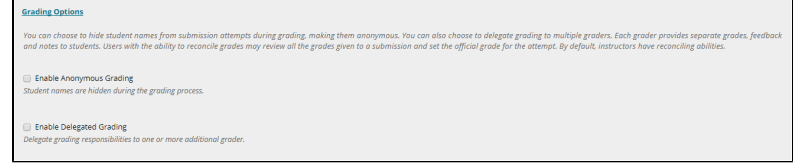

1. With **Enable Anonymous Grading,** you're able to set a date at which the grading is no longer anonymous, either by a specific date or after all submissions have been graded.

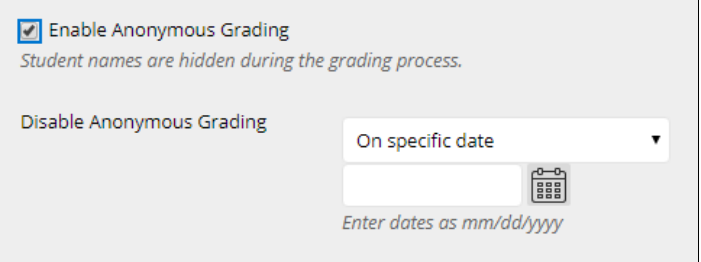

2. Using **Delegated Grading** will allow you to assign the grading of this Assignment to another user in your course. You can also choose to delegate grading to multiple graders. Each grader provides separate grades, feedback and notes to students. Users with the ability to reconcile grades may review all the grades given to a submission and set the official grade for the attempt. By default, instructors have reconciling abilities.

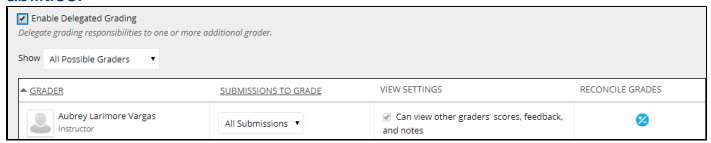

3. **Display of Grades** allows you to set how the scores are displayed in your Grade Book and to students, if the grade should be included in your total score, if the grade is shown to students, and if you'd like to display statistics (average and median) for this item to students in My Grades.

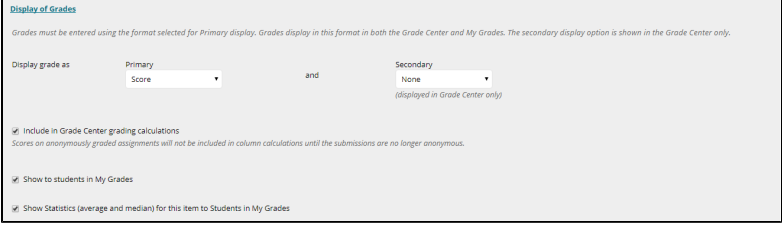

8. Under **Availability**, choose if the assignment will be available and set your availability dates (optional). You can also choose to "Track Number of Views".

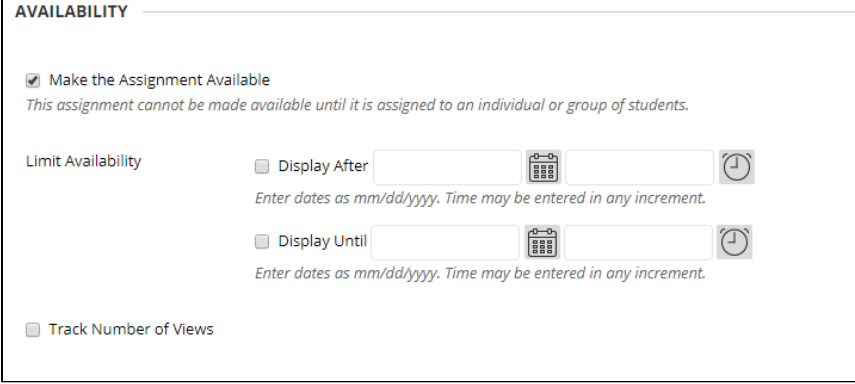

9. When you have finished creating your group assignment, click **Submit**.